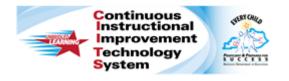

# Schoolnet: Scheduling Tests **Quick Reference Card**

### **Schoolnet: Scheduling Tests**

Audience Roles: Teacher, Leadership, Staff with Assessment Manager

Before administering a test to students, you must schedule and assign it. Use this document to understand the test stages, locate a test for scheduling, schedule a test, and assign it to students.

#### **Understanding the Test Stages**

When you first create a test, it is in the Private Draft stage. Advance to the next stage by clicking the blue status button at the top right of the screen.

In the Public Draft stage (not available for classroom tests) test creators can provide other test creators access to the test for collaboration purposes. Change the status to Ready to Schedule when all changes have been made. You can only schedule a test with the Ready to Schedule status.

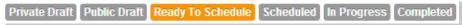

#### Locating a Test as a Test Administrator

Users who have permission to schedule tests at the institution level can schedule any test with a "Ready to Schedule" status.

To locate a test created previously:

- Roll your cursor over Assessment Admin and click Find a Test
- 2. In **Test Central**, under **Find a Test**, use the filter options to refine your search

Narrow your search to tests that are ready to schedule by checking the box next to **Ready** in the **Test Stage** box on the right.

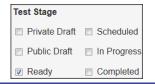

- 3. Click Go
- 4. Click the name of a test with a **Test Stage** of **Ready**
- 5. On the **Test Detail** page, in the **Test Actions** menu, select **Preview Online Test**
- 6. Review each question and then close the preview browser

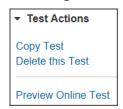

 When you're ready to schedule the assessment, click Schedule (see Scheduling a Test on page 2, for further instructions)

#### Locating a Test as a Teacher

Teachers who do not have additional test administrator rights have a teacher version of the Test Dashboard.

To locate a test created previously:

- 1. Click the **Assessment Admin** header
- On the Test Dashboard, click the appropriate tab depending on the category of assessment you wish to locate, or open the Recently Viewed Tests tab to locate recently viewed tests

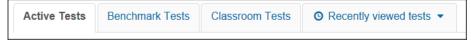

3. Click the test name to access the **Test Detail** page, and then click **Schedule** (see **Scheduling a Test** on page 2, for further instructions)

ALWAYS LEARNING PEARSON

Copyright © 2014 Pearson 1

## **Schoolnet: Scheduling Tests**

#### Scheduling a Test

Using one of the methods described above, locate a test in the Ready to Schedule stage, or create a test, and click schedule.

To schedule a test:

 After clicking Schedule, on the Schedule a Test: Test Settings page, enter the Start Date, End Date, and Score Due Date

Keep the following in mind:

- The dates must be within the current school year
   Note: You cannot score a test after the course ends (end of school year or semester).
- You can scan or score online paper tests any time after the start date, even beyond the end date
- Online tests can be administered any time within the window, and even after if the window restriction option is not selected
- Students cannot take their tests until they are provided with online passcodes
- The score date is the recommended date for the test proctor to complete and score open response items and scan the test results (if applicable)
- Unless granted additional permissions, teachers do not have access to district/state test content until the start date; however, they can print answer sheets once the test is scheduled
- To Prevent students from accessing test results before the end date, check the box beneath the date fields
- Test administrators can select "Allow test content access from approved internet addresses only," which, if checked, will prevent teachers from accessing test content on devices outside IP addresses set up by a system administrator

2. If any students will take the test online, refer to the following table to continue scheduling the test:

| Field                                                                                | Description                                                                                                    |
|--------------------------------------------------------------------------------------|----------------------------------------------------------------------------------------------------|
| Administer this test with                                                            | If Schoolnet Secure Tester is installed, you can create a "locked-down" test environment, where students cannot access other web sites or programs. If selected, you must administer all online tests using computers on which Secure Tester is installed. |
| Share scores with my<br>PowerTeacher<br>Gradebook                                    | Teachers who use a Schoolnet site that is integrated with PowerSchool can share their tests as assignments in their Gradebooks.                                                                                                    |
| Online Passcode                                                                      | A student will use a passcode to access a test online. A default passcode appears. You may edit the code to personalize it. The code must be unique.                                                                                                    |
| Field                                                                                | Description                                                                                                    |
| Show student scores upon test submission                                             | Display the students' scores as soon as they finish their tests. This option is not recommended for tests with open response items.                                                                                                    |
| Display this test on<br>the Take a Test list<br>on the student home<br>page          | If you intend this test to be a surprise, do not check the option, since the test will be displayed on the student's home page.                                                                                                    |
| Prevent students from accessing the test before the start date or after the end date | Use this option to enforce the start and end dates.                                                                                                    |
| Enforce Test Time                                                                    | Restrict students' access to the online test so they can access it only during the specified dates and times.                                                                                                    |

## **Schoolnet: Scheduling Tests**

| Timed Test                                | Auto-submit students' tests at the end of the specified time.                                                                                                    |
|-------------------------------------------|----------------------------------------------------------------------------------------------------|
| Scramble Question<br>Order                | Rearrange test questions so the system generates different versions for each student at random. Note that this setting overwrites custom question numbers or labels in a student's online test. Do not use this option if your test has passages related to multiple items. |
| Scramble Answer<br>Choices                | Rearrange multiple choice answer options. Do not check this box if the test items include "all of the above" or "none of the above" answer options.                                                                                                    |
| Allow students to pause test              | Students may pause a timed test.                                                                                                    |
| Allow only assigned students to take test | Only students assigned to the test will be able to take the test.                                                                                                    |

Continue scheduling the test by following either the Assign a Classroom Test or Assign a Benchmark Test section below.

#### Assign a Test at the Classroom Level

Teachers can assign a test to sections or individual students. To assign the test automatically to all courses mapped to the same subject and grade level, click **Accept Quick Assignment** (when available) and then click **Save**.

#### Test is currently unassigned

Accept Quick Assignment: 3 Sections Edit Assignment

To select sections or students to assign the test to:

- 1. Click Edit Assignment
- 2. Choose **Assign to sections** or **Assign to individual students**

- 3. When you have selected the desired sections, click **Save**; for students, scroll down and click **Done**
- 4. To finish scheduling the test, click **Save** on the **Schedule a Test: Test Settings** page

#### Assign a Test at the School Level

There are two steps to assigning a test: first, choose whether it is assigned or recommended, then determine the appropriate courses for the test.

- 1. At the bottom of the **Schedule a Test: Test Settings** page, choose one of the following options:
  - Assign to students Assign the test to a set of students; teachers are required to administer the test
  - Recommend to teachers Recommend the test to teachers as a potential test they may wish to use, (but are not required to)
  - Recommend to schools Recommend the test to school-level test administrators who may then assign the test to a teacher or section. This option is available to district-level test administrators only. Use it to recommend to schools when you do not have sufficient knowledge of the courses at each school to assign the test to courses.

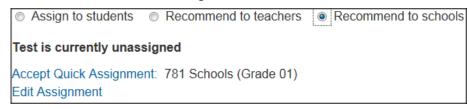

- 2. Click **Accept Quick Assignment** to assign it to all courses matching the same subject and grades as the test
- 3. Alternatively, click **Edit Assignment** and limit the assignment by school or course:

- Recommend to schools: To limit the assignment by school, click Limit by Schools. Narrow the list of schools and check the boxes next to the appropriate schools. Click Add Selected or Remove Selected to change the list of schools.
- Assign to students or Recommend to teachers:
   To limit the assignment by course, enter a course name in the Course field or choose a department and grade level and then click Go. Review the list of courses and check the boxes for the courses you want to add. Click Add Selected.
- 4. When you have the correct list of schools or courses, scroll down and click **Done**, **View Summary**
- 5. Review your selection and click **Return to Test Settings**
- 6. To finish scheduling the test, on the **Schedule a Test: Test Settings** page, click **Save**

#### Tests Recommended to a School

If you use the option **Recommend to Schools** when scheduling a test, an additional section titled Recommend Tests appears on the Assessment Admin page for school-based users with test administrator permissions. These users must click **Not Assigned** to assign the tests to sections at the school.